## Precauciones importantes

Esta unidad se diseñó y fabricó para garantizar la seguridad personal; sin embargo, el uso inadecuado de la unidad puede causar descargas eléctricas o riesgo de incendios. Con el fin de permitir un funcionamiento correcto de todas las opciones de seguridad incorporadas en esta pantalla, respete las siguientes normas basicas para su instalacion, uso <sup>y</sup> mantenimiento.

### Seguridad

Utilice únicamente el cable de alimentación suministrado con la unidad. Si el cable que va <sup>a</sup> utilizar no es el suministrado por el proveedor, asegurese de que ha sido debidamente homologado según la normativa local correspondiente. Si este cable de alimentación tuviera algún defecto, póngase en contacto con el fabricante o con el servicio de reparación autorizado más próximo para sustituirlo por otro.

El cable de alimentación se utiliza como dispositivo de desconexión principal. Asegúrese de que puede acceder fácilmente al enchufe tras la instalación.

Conecte la pantalla únicamente al tipo de fuente de alimentación indicada en las especificaciones de este manual o que figura en la pantalla. Si no está seguro del tipo de fuente de alimentación de que dispone, consulte con su distribuidor.

Las tomas de corriente de CA y los cables de extensión sobrecargados, así como los cables de alimentación desgastados y los enchufes rotos son peligrosos y pueden ser la causa de descargas o incendios. Llame al técnico del servicio de mantenimiento para sustituir estos componentes.

No abra la pantalla:

- En el interior no hay componentes que el usuario pueda reparar.
- En el interior el voltaje es alto y peligroso incluso cuando no hay suministro de alimentación.
- Pongase en contacto con su distribuidor si la pantalla no funciona correctamente.

Para evitar lesiones personales:

- No coloque la pantalla en una estantería inclinada a menos que esté correctamente asegurada.
- Utilice únicamente un lugar recomendado por el fabricante.

Para evitar incendios u otros peligros:

- Apague siempre la pantalla (OFF) si va a salir de la habitación por un tiempo prolongado. Nunca deje la pantalla encendida (ON) cuando salga de casa.
- Evite que los ninos arrojen o metan objetos por las aberturas de la pantalla. Algunas piezas internas emiten niveles de voltaje peligrosos.
- No añada accesorios que no hayan sido diseñados para esta pantalla.
- Durante una tormenta eléctrica o cuando vaya a dejar la pantalla desatendida durante un período amplio de tiempo, desenchúfela de la toma de pared.

## Precauciones importantes

## Durante la instalación

No coloque objetos sobre el cable de alimentación ni los pase por encima de él; no coloque la pantalla donde el cable de alimentación pueda resultar dañado.

No utilice esta pantalla cerca del agua como en una bañera, un lavabo, un fregadero, en suelo mojado o cerca de una piscina.

Las pantallas incluven aberturas de ventilación para permitir la expulsión del calor que generen durante el funcionamiento. En caso de bloqueo de estas aberturas, el calor acumulado puede causar fallos o incluso incendios. Por lo tanto, NUNCA:

- Bloquee las ranuras de ventilacion inferiores colocando la pantalla en una cama, un sofá, una alfombra, etc.
- Coloque la pantalla en un habitaculo cerrado <sup>a</sup> menos que disponga de ventilacion adecuada.
- Cubra las aberturas con tela u otro material.
- Coloque la pantalla cerca o encima de un radiador o una fuente de calor.

No roce ni golpee la pantalla LCD de matriz activa con nada que sea duro, ya que podría arañarla, estropearla o dañarla de forma permanente.

No presione la pantalla LCD con el dedo por un periodo de tiempo prolongado, porque podria provocar que la imagen se quedase en la pantalla.

Algunos defectos de punto podrian aparecer como manchas rojas, verdes o azules en la pantalla. Sin embargo, esto no afectará al funcionamiento de la pantalla.

Si es posible, utilice la resolución recomendada para obtener la mejor calidad de imagen en la pantalla LCD. Si se utiliza en otro modo que no sea la resolucion recomendada, podrían aparecer en la pantalla algunas imágenes a escala o procesadas. Sin embargo, esto es caracteristico del panel LCD de resolucion fija.

## Limpieza

- Desenchufe la pantalla antes de limpiar su superficie.
- Utilice un paño ligeramente húmedo, no mojado. No utilice un aerosol directamente sobre la pantalla porque un exceso de pulverización puede provocar descargas eléctricas.

## Volver a embalar

<sup>l</sup> No tire la caja ni los materiales de embalaje. Son un contenedor idoneo para transportar la unidad. Cuando traslade la unidad a otra ubicación, vuelva a embalarla en su material original.

# Conexión de la pantalla

## Uso del ordenador

1. Conecte el cable de senal. Una vez conectado, apriete los tornillos de mariposa para asegurar la conexión.

2. Para asegurar la correspont.<br>2. Conecte el cable de alimentación a una toma de alimentación apropiada de fácil acceso y próxima a la pantalla.

### **NOTA**

- Esta es una imagen simplificada de la parte posterior.
- Esta vista de la parte posterior es la de un modelo general; su pantalla puede variar respecto a la que se muestra.

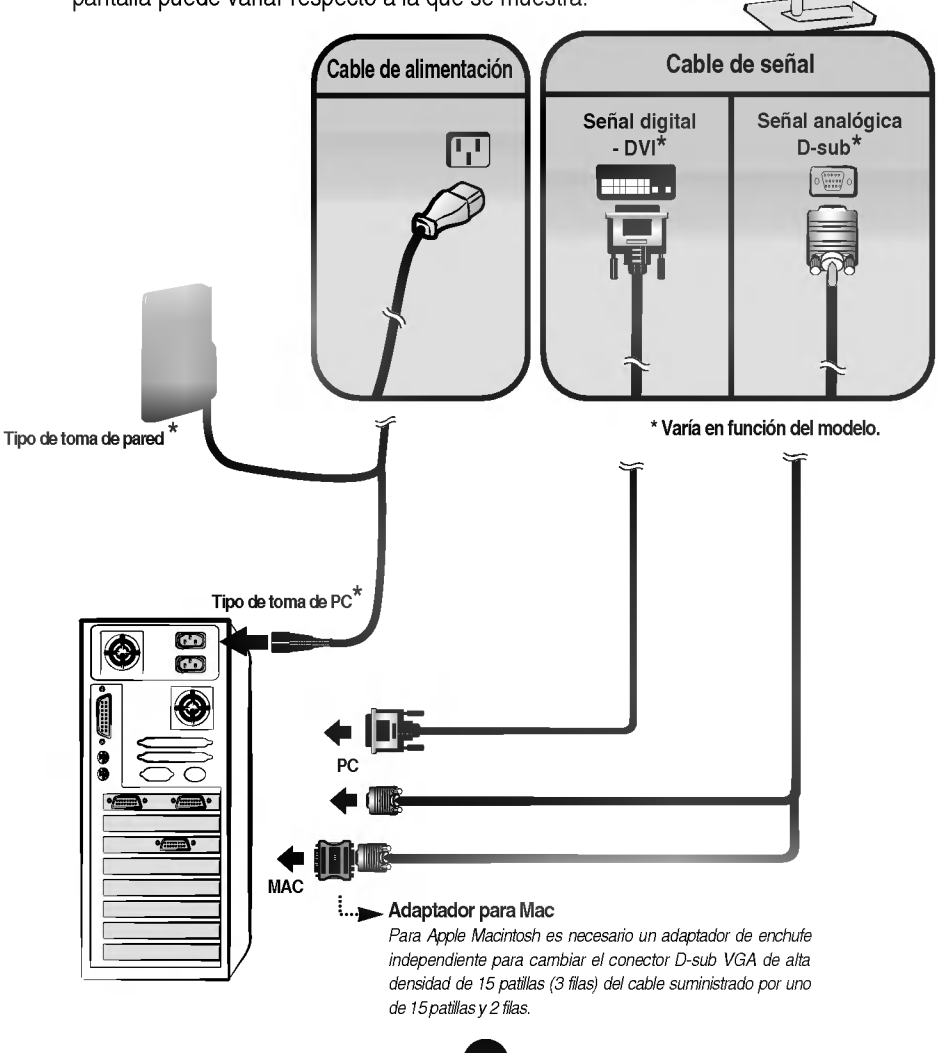

## Tomas laterales

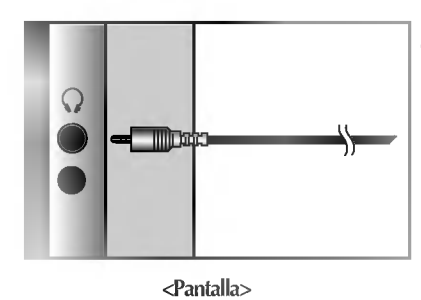

### Entrada de auriculares/cascos Silencia automaticamente el volumen del altavoz cuando se enchufan los auriculares.

## Parte inferior

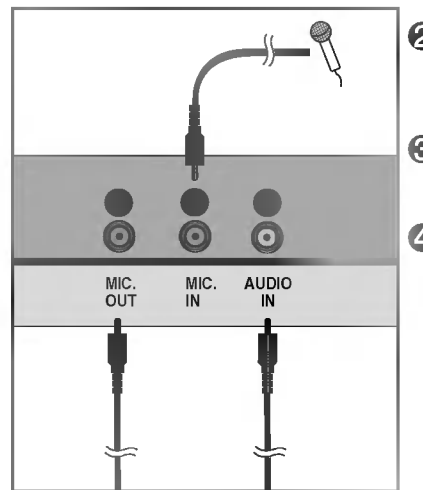

<Pantalla -- Parte posterior>

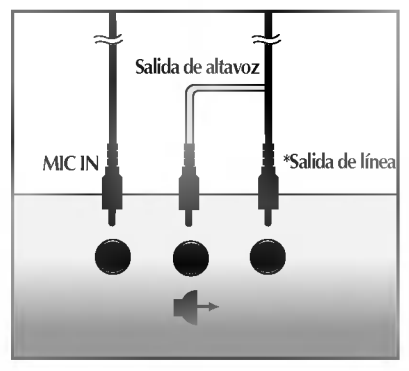

<Toma de la tarjeta de sonido del PC>

### **2** Salida de micrófono

Se conecta a la toma de micrófono de la tarjeta de sonido del PC.

## **S** Toma de micrófono

Se conecta al micrófono.

### Entrada de audio

Se conecta a la toma \*LINE OUT de la tarjeta de sonido del PC.

### \*LINE OUT

Terminal utilizado para la conexión con el altavoz, incluido un amplificador integrado (Amp). Asegurese de que el terminal de conexión de la tarjeta de sonido del PC está seleccionado antes de conectar. Si la salida de audio de la tarjeta de sonido del PC sólo tiene salida de altavoz, reduzca el volumen de PC. Si la salida de audio de la tarjeta de sonido del PC admite salida de altavoz <sup>y</sup> salida de linea, convierta a salida de linea (Line Out) con el puente de la tarjeta del programa (consulte el manual de la tarjeta de sonido).

# Funciones del panel de control

# Controles del panel frontal

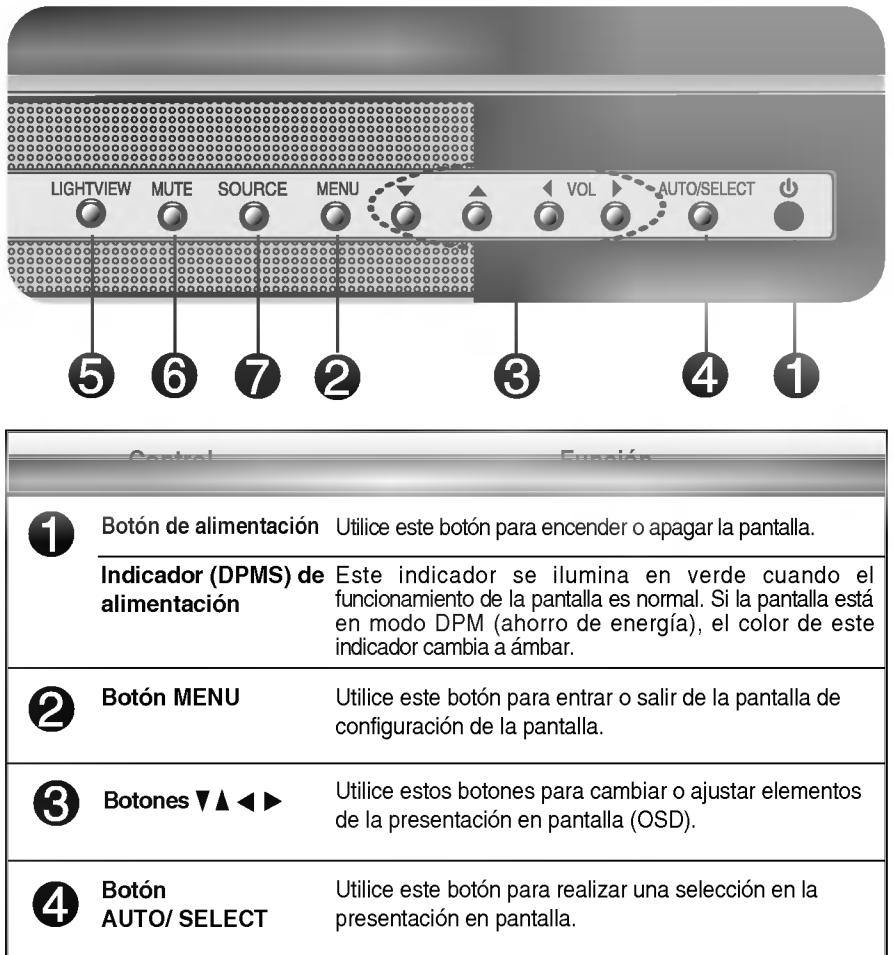

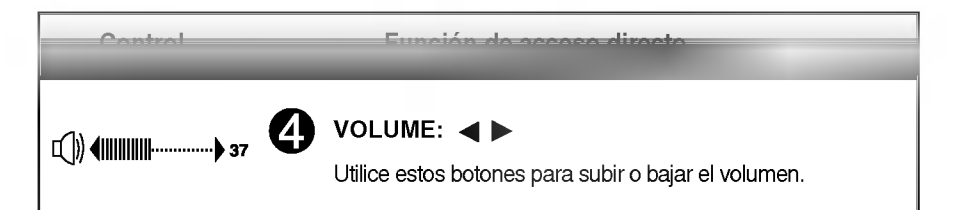

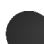

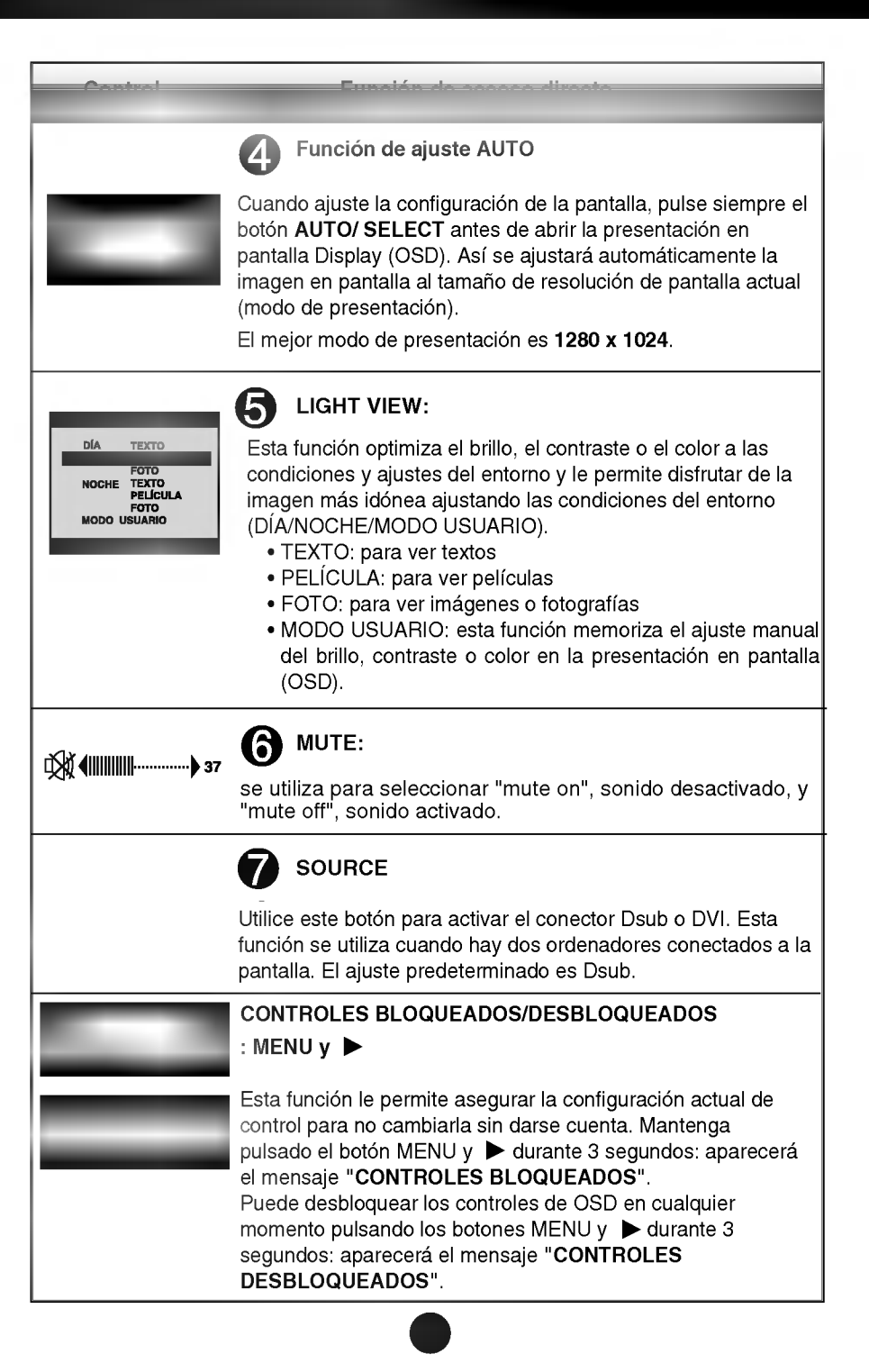

## Ajuste de los controles de la presentación en pantalla (OSD)

## Ajuste de la pantalla

Ajustar el tamaño de la imagen, la posición y los parámetros de funcionamiento de la pantalla resulta rápido y sencillo con el sistema de control de la presentación en pantalla. A continuación se muestra un breve ejemplo para que se familiarice con el uso de los controles. En la siguiente seccion se muestra un ejemplo de los ajustes y selecciones disponibles que puede realizar con la OSD.

### **NOTA**

Deje que la pantalla se estabilice durante al menos 30 minutos antes de ajustar la imagen.

Para efectuar ajustes en la presentación en pantalla, siga estos pasos:

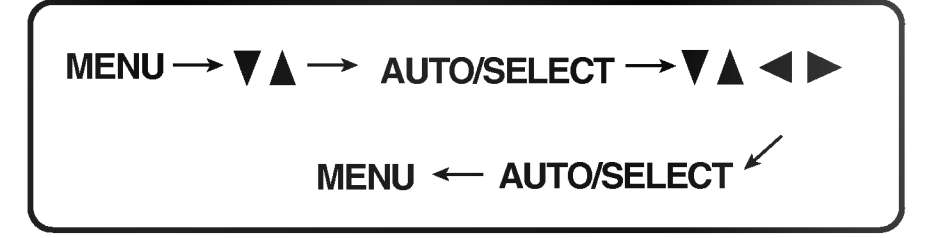

- ျ Pulse el **botón MENU** y, a continuación, aparecerá el menú principal del menú OSD.
- **2** Para acceder a un control, utilice los **botones**  $\nabla$   $\blacktriangle$ . Una vez seleccionado el icono que desee, pulse el botón AUTO/ SELECT.
- $\mathbb{R}$ Utilice los **botones**  $\nabla \triangle \blacktriangle \blacktriangleright$  para ajustar el nivel del elemento.
- 4! Acepte los cambios con el **botón AUTO/ SELECT**.
- 55 Salga de la OSD con el **botón MENU.**

En la siguiente tabla se indican todos los menús de control, ajuste y configuración de la presentación en pantalla.

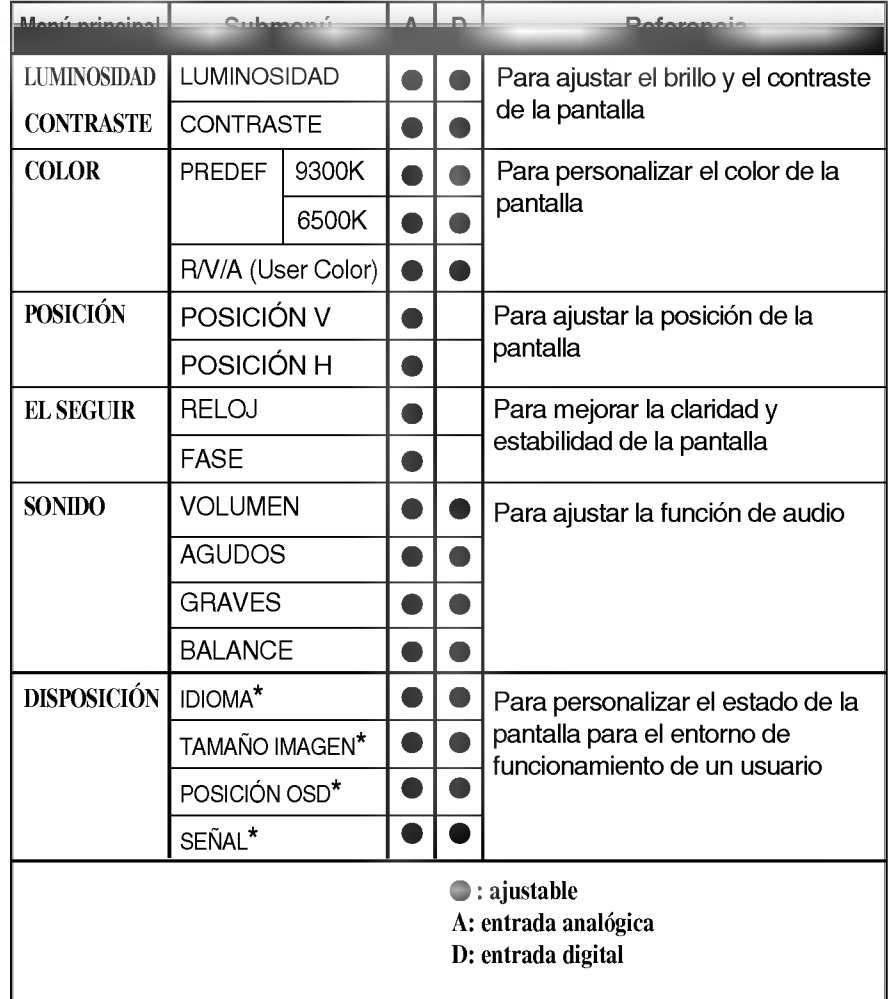

### NOTA

- El orden de los iconos puede variar dependiendo del modelo (E8~E11).
- \*Esta funcion solo esta disponible para los modelos designados.

Anteriormente se detalló el procedimiento para seleccionar y ajustar un elemento con el sistema OSD. A continuacion se enumeran los iconos, los nombres de icono y las descripciones de todos los elementos que se muestran en Menu.

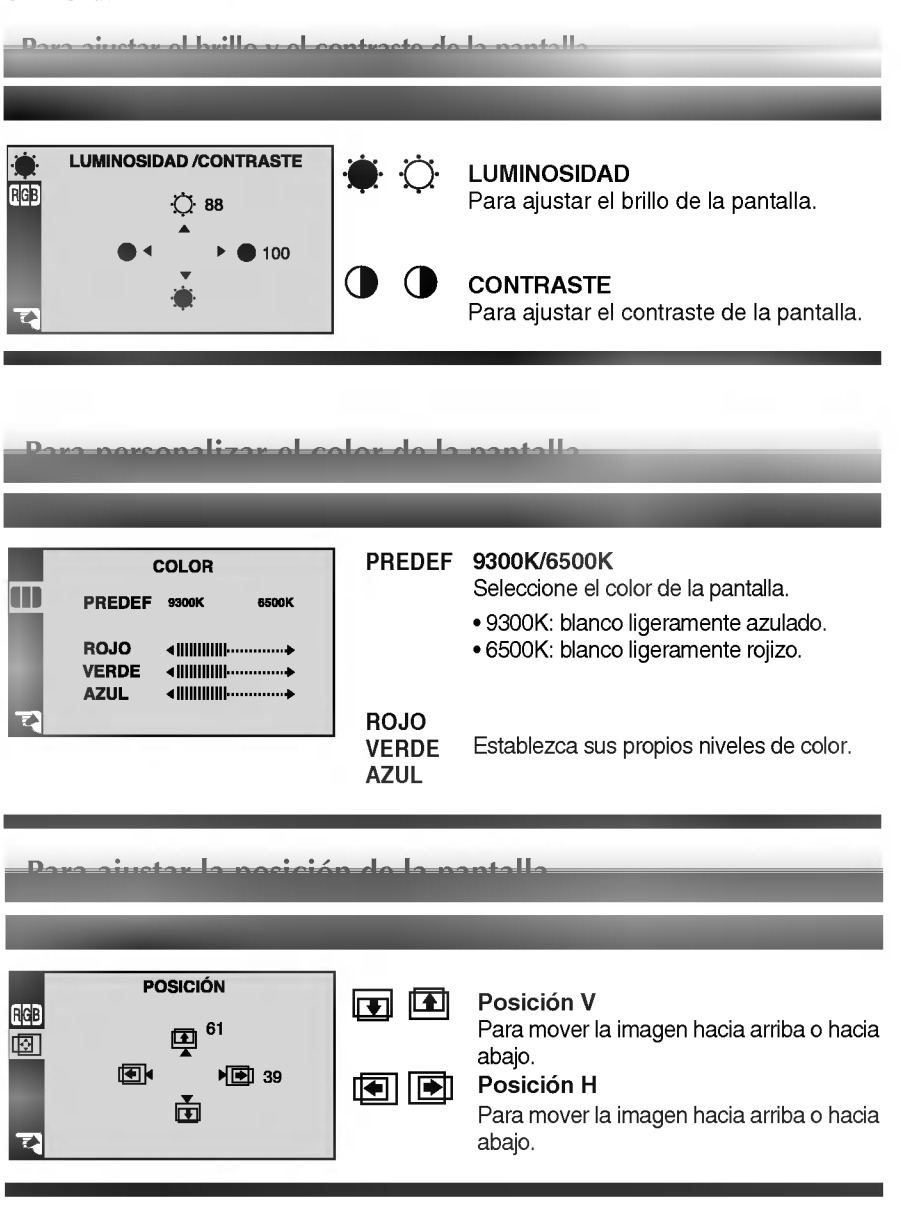

Para mejorar la claridad y estabilidad de la pantalla

Ajuste OSD Descripcion

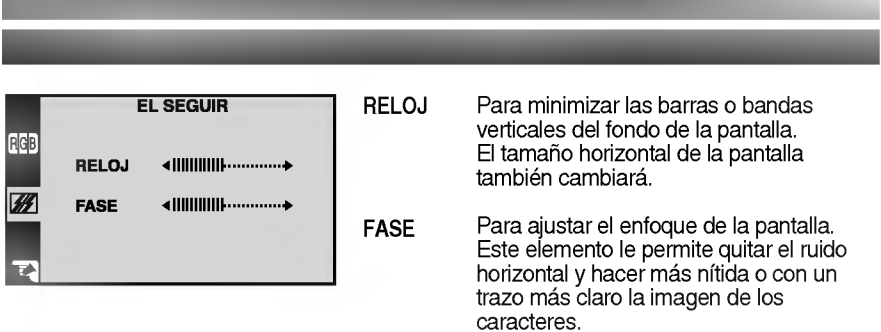

Para ajustar la función de audio

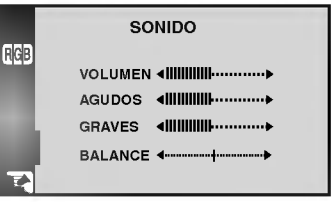

r.

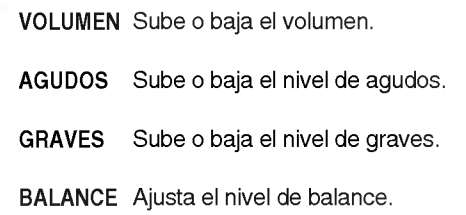

Ajuste OSD Descripcion Para seleccionar el idioma en el que **DISPOSICIÓN** IDIOMA\* aparecerán los nombres de los IDIOMA PESPAÑOL<br>TAMAÑO IMAGEN POMPLETO<br>POSICIÓN OSD P RGB controles. TAMANO Esta función muestra la imagen en su TIEMPO FINALIZAD 00000H<br>1280x1024@60.0Hz<br>MODO PREDEF<br>DSUB ANALOGA IMAGEN\* tamaño original o en un tamaño ampliado para que ocupe la pantalla completa del panel LCD. POSICIÓN OSD\* Para ajustar la posición de la ventana OSD en pantalla. SENAL\* Para seleccionar DSUB ANALOG, DVI DIGITAL <sup>o</sup> DVI ANALOG / como la entrada activa. Esta función se utiliza cuando hay dos ordenadores conectados a la pantalla. La pantalla detecta automaticamente la entrada correcta cuando sólo hay conectada una fuente de video. TIEMPO FINALIZAD Para mostrar el tiempo de uso de la pantalla.

### **NOTA**

\* Esta función sólo está disponible para los modelos designados.

Para personalizar el estado de la pantalla para un entorno de funcionamiento del usuario

Compruebe lo siguiente antes de llamar al servicio técnico.

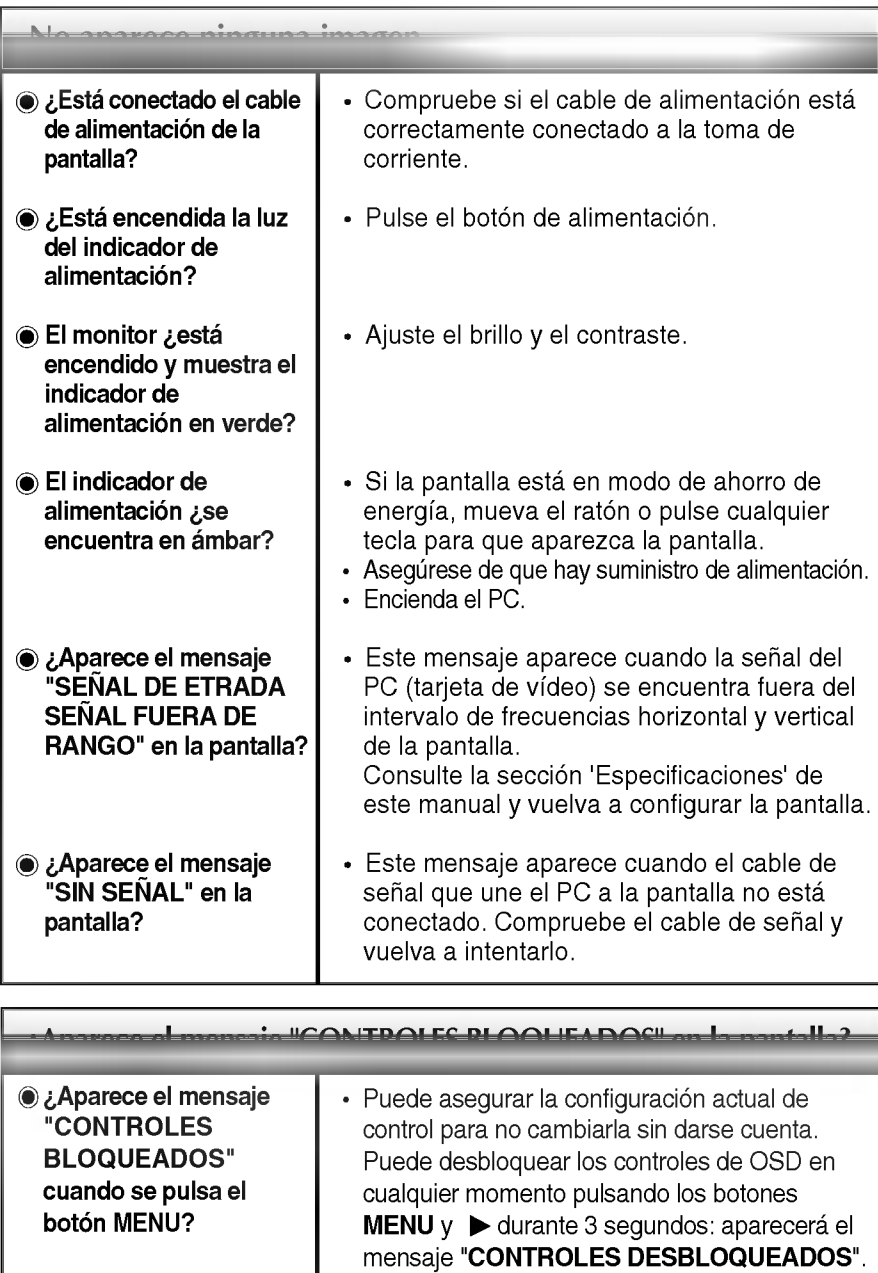

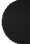

#### La imagen en pantalla no es correcta La posicion en pantalla no es correcta. En el fondo de la pantalla se pueden ver las barras o bandas verticales. El ruido horizontal que aparece en las imágenes o en los caracteres no esta claramente definido. El color de la pantalla es monocromo <sup>o</sup> anormal. La pantalla parpadea. · Pulse el botón **AUTO/SELECT** para ajustar automaticamente la imagen en pantalla con la configuración ideal. Si los resultados no son satisfactorios, ajuste la posición de la imagen con los iconos H position y V position de la presentación en pantalla. Seleccione Panel de control --> Pantalla --> Configuración y compruebe si se ha modificado la frecuencia o la resolución. En caso afirmativo, ajuste de nuevo la tarjeta de vídeo en la resolución recomendada. Pulse el botón **AUTO/SELECT** para ajustar automaticamente la imagen en pantalla a la configuracion ideal. Si los resultados no son satisfactorios, reduzca el número de barras o bandas verticales con el icono RELOJ de la presentación en pantalla. · Pulse el botón AUTO/SELECT para ajustar automaticamente la imagen en pantalla a la configuración ideal. Si los resultados no son satisfactorios, reduzca las barras horizontales con el icono FASE de la presentación en pantalla. Seleccione Panel de control --> Pantalla --> Configuración y ajuste la pantalla a la resolución recomendada o configure la imagen en pantalla en el ajuste ideal. Establezca la configuración de color a más de 24 bits (color verdadero). Compruebe si el cable de senal esta conectado correctamente y utilice un destomillador para asegurarlo, si es preciso. Asegurese de que la tarjeta de video esta insertada correctamente en la ranura. · Establezca la configuración de color a más de 24 bits (color verdadero) en Panel de control - Configuración. Compruebe si la pantalla esta configurada en modo de entrelazado, y si es así, cambie a la resolución recomendada. Asegurese de que el voltaje de la tension es lo suficientemente alto. Debe ser superior a 100-240 V CA, 50/60 Hz.

### La funcion "TAMANO IMAEN" del menu OSD no funciona.

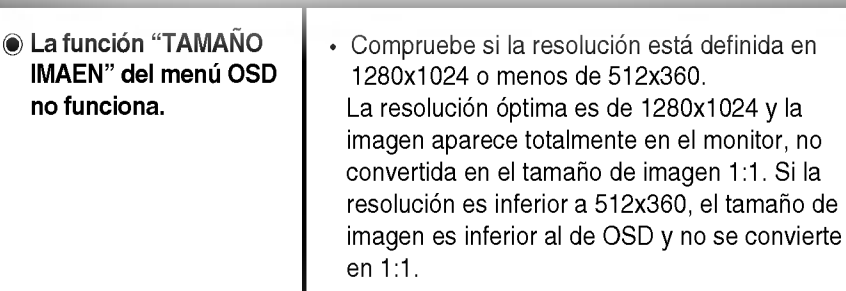

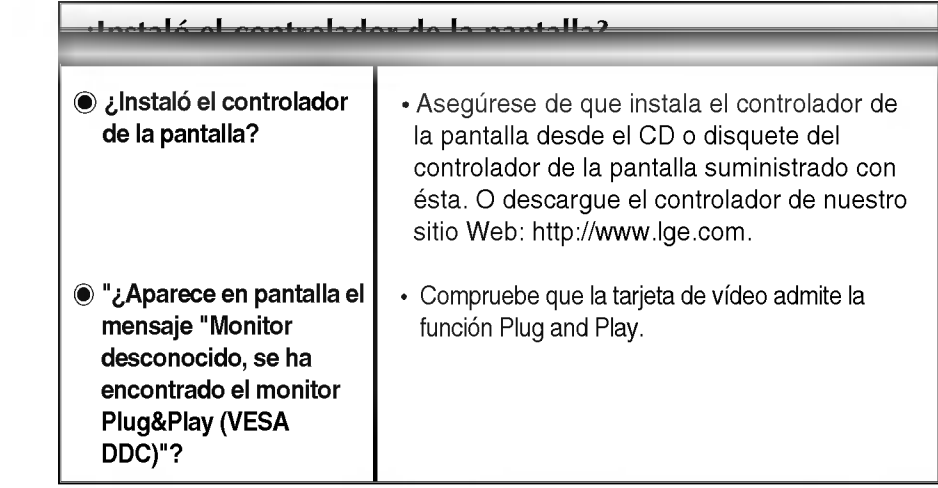

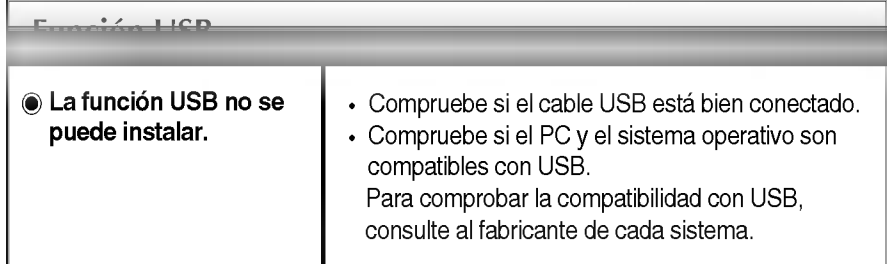

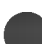

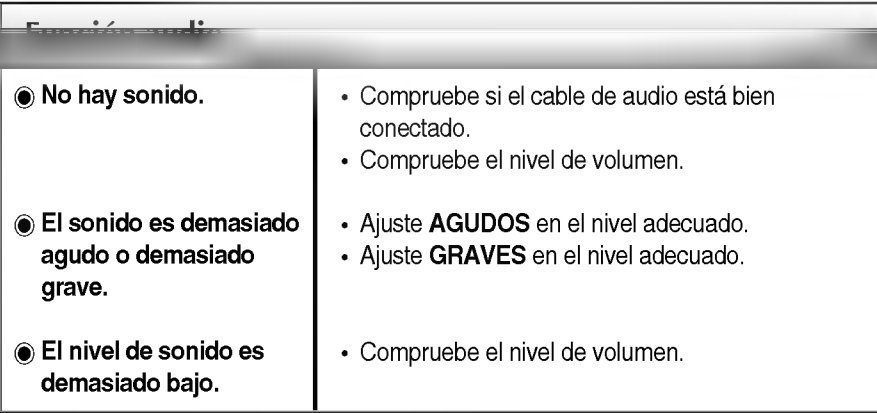

 $\overline{\phantom{a}}$ 

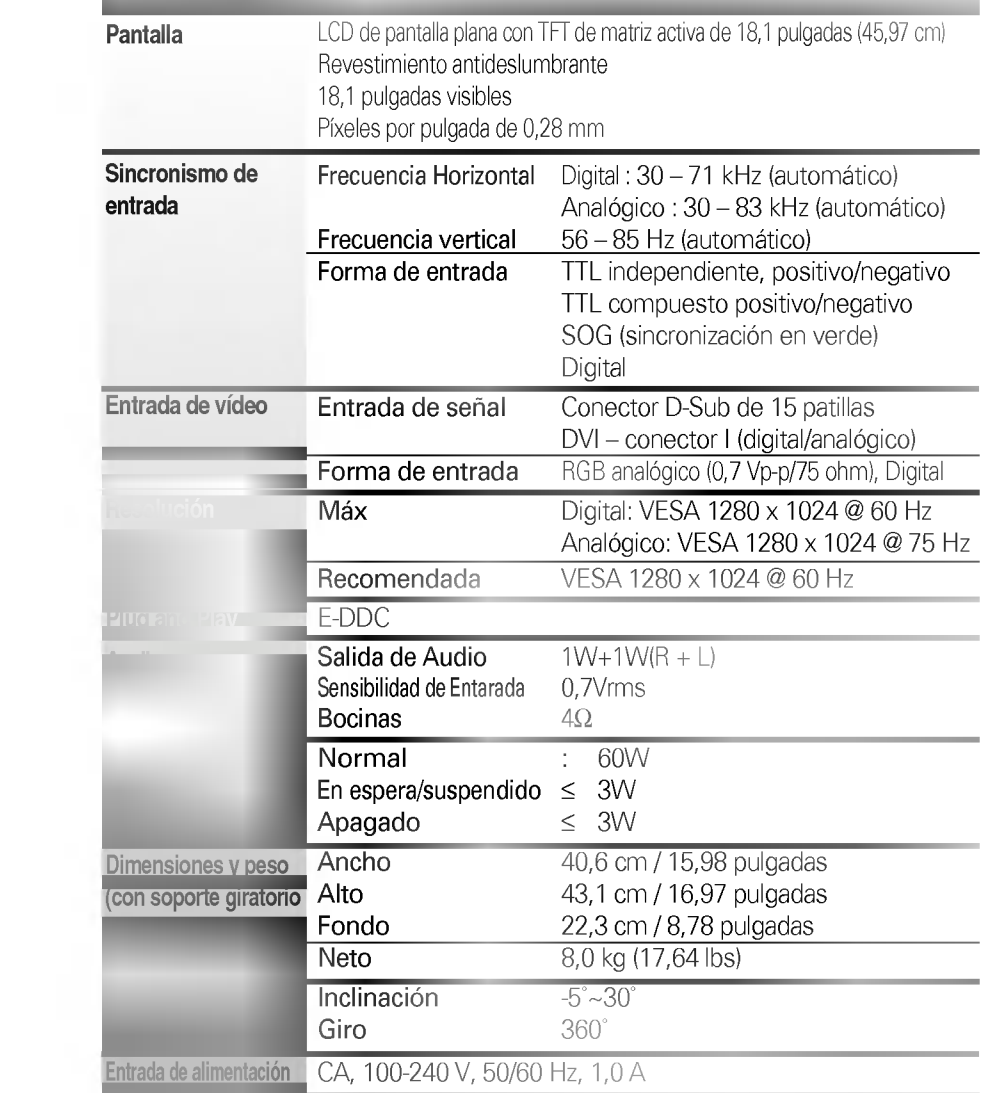

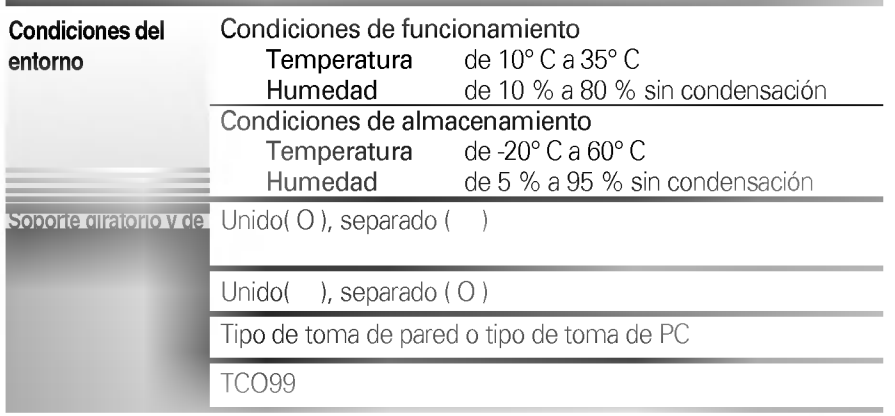

### **NOTA**

 $\overline{1}$ 

.<br>La información de este documento está sujeta a cambios sin previo aviso.

## Modos preestablecidos (resolución)

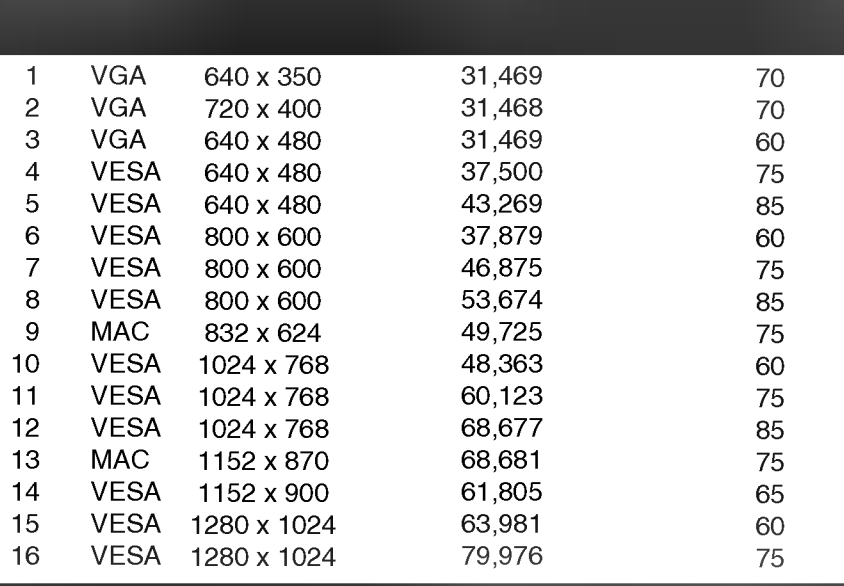

### Montaje en pared de VESA

Conexión con otro objeto (montado en pared o no. Este monitor acepta una placa de interfaz de montaje conforme con VESA.)

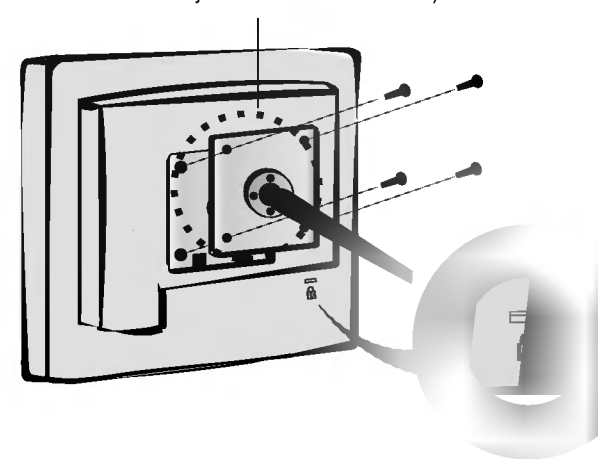

anura de seguridad Kensington - opcional onectada a un cable de loqueo que puede dquirirse por separado en la mayoria de las tiendas de informática.

Asignaciones de las patillas del conector de señal

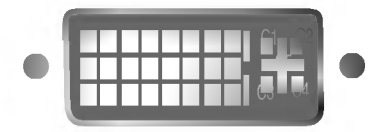

■ Conector DVI-I

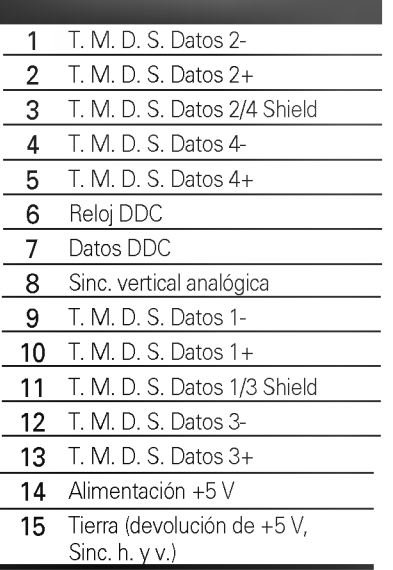

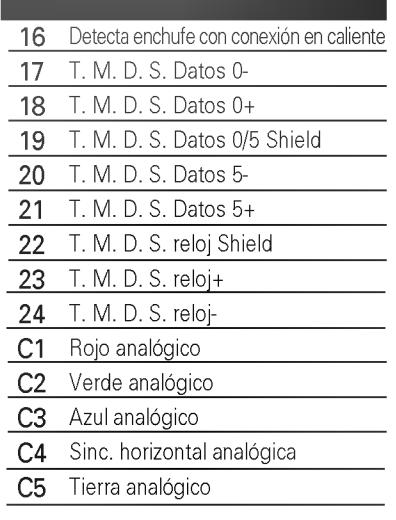

T. M. D. S. (señalización diferencial de transiciones minimizada)

USB (bus serie universal) es una novedad para conectar de manera conveniente los diferentes perifericos de escritorio al equipo. Con USB podra conectar directamente a la pantalla el ratón, el teclado y otros dispositivos periféricos en lugar de conectarlos al equipo. Esto le proporcionara mas flexibilidad para configurar el sistema. USB le permite conectar una cadena de hasta <sup>120</sup> dispositivos a un único puerto USB. Asimismo, puede conectarlos "en caliente" (conectarlos mientras el equipo esta funcionando) o desconectarlos con la deteccion y configuracion automatica de Plug and Play. Esta pantalla dispone de un hub USB integrado <sup>y</sup> alimentado por BUS, lo que permite conectar hasta otros 2 dispositivos USB.

### **Conexión USB**

- 1. Conecte el puerto de carga de la pantalla al puerto de descarga del ordenador compatible con USB <sup>u</sup> <sup>a</sup> otro hub con el cable USB. (El ordenador debe tener un puerto USB.)
- 2. Conecte los periféricos compatibles con USB a los puertos de descarga de la pantalla.

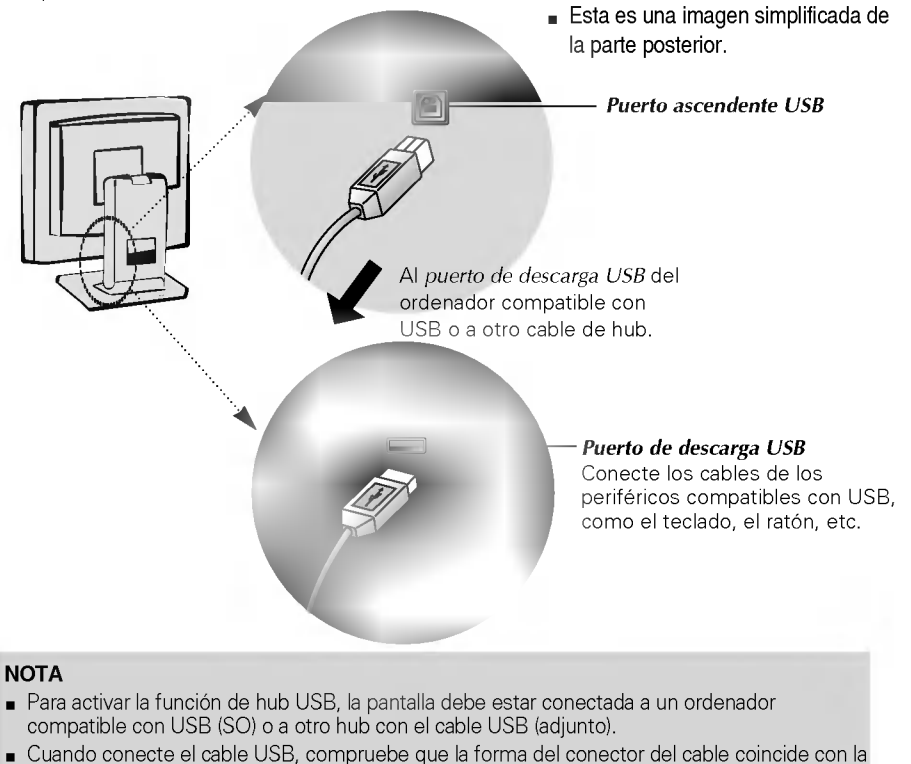

- de la toma.
- Incluso si la pantalla se encuentra en modo de ahorro de energia, los dispositivos compatibles con USB funcionarán cuando estén conectados a puertos USB (tanto de carga como de descarga) de la pantalla.

# Especificaciones de USB

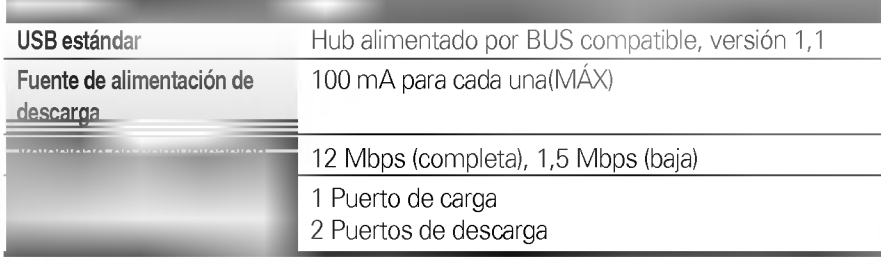

IMPORTANTE: Estos conectores USB no están diseñados para su uso con dispositivos USB de gran potencia, como videocamaras, escaneres, etc. LGE recomienda conectar los dispositivos USB de gran potencia directamente al ordenador.